## **INSTRUCTIVO PARA EL ENVÍO DE DATOS SOBRE TALLERES EN CONVENIO DE LA COMPAÑÍA A TRAVÉS DE LA PÁGINA WEB DE ESTA COMISIÓN**

Última actualización: noviembre de 2018

## **I. Introducción**

La Circular N°2.236 de 6 de marzo de 2018, establece que las compañías deberán enviar a esta Comisión, a través del módulo SEIL disponible en su sitio Web, información relativa al proceso de reparación de vehículos motorizados.

Esta aplicación permite que los usuarios autorizados por la compañía, puedan conectarse al sitio Web de esta Comisión y mediante un formulario electrónico disponible en el sistema SEIL, digitar y enviar la información.

Cabe destacar que la aplicación de envío, a través de Internet, estará operativo las 24 horas del día, salvo períodos de mantención de los servidores y/o bases de datos, además de causas ajenas al Servicio (cortes de energía y otros). La remisión de datos será registrada con la fecha y hora de ingreso.

Sólo podrán efectuar este trámite las compañías de seguros que cuenten con usuario SEIL creado de acuerdo al procedimiento establecido en la Norma de Carácter General N° 314 o aquella la que la reemplace.

## **II. Ingreso o modificación de los Datos**

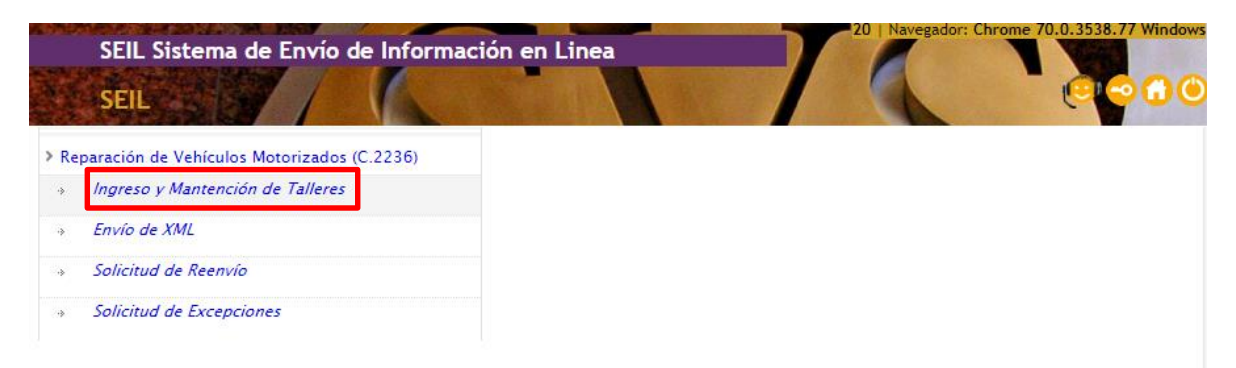

Los datos se ingresarán o modificarán a través del módulo SEIL, registrando el código de usuario y clave secreta en Acceso usuarios SEIL, para luego entrar a la aplicación "Reparación de Vehículos Motorizados (C2236)", ingresando a la opción "Ingreso y Mantención de Talleres".

Al ingresar a esta opción, el usuario encontrará la siguiente pantalla:

| SEIL Sistema de Envío de Información en Linea<br>Reparación de                                                |                            | <b>101CE0UUL UHNIUTHI UHNIUTHI ITIHUUTI</b> |
|----------------------------------------------------------------------------------------------------|----------------------------|---------------------------------------------|
| iuario: MVALENZUEL (mvalenzuela@svs.cl) Razón social: LIBERTY COMPAÑIA DE SEGUROS GENERALES S.A. (99061000-5) |                            |                                             |
| <b>Talleres por Comuna</b>                                                                                    |                            |                                             |
| Región $\div$                                                                                                 | Comuna                     | Número de talleres                          |
| · Editar B Guardar & Cancelar<br>Insertar<br>¢                                                                | I- << Página 1 de 0 >> > I | Sin registros que mostrar                   |
|                                                                                                    |                            |                                             |
|                                                                                                    |                            |                                             |

Figura 1

En un primer envío, vía SEIL, la compañía de manera única y excepcional, deberá completar en el formulario disponible para ello (Figura 1), registrando la cantidad de talleres por comuna que ofrece a sus asegurados para la reparación de los vehículos motorizados, seleccionado la opción <insertar>, lo que generará que se desplieguen las opciones para la selección de región y comuna, de acuerdo a lo siguiente:

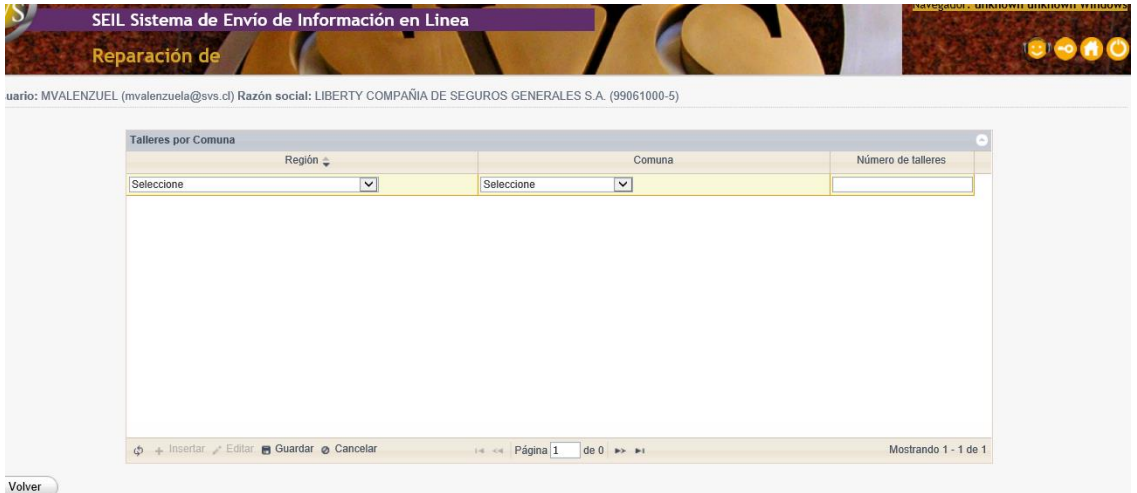

En este primer ingreso de información, el formulario se encontrará vacío. El usuario deberá completar la información para todas las comunas en que la compañía tenga talleres en convenio, seleccionando la dupla región comuna, e ingresando la cantidad de talleres en convenio correspondiente.

Una vez completado el formulario, deberá presionar el botón "guardar". En caso que decida no grabar los datos ingresados, deberá pulsar el botón "cancelar".

Actualización de la información

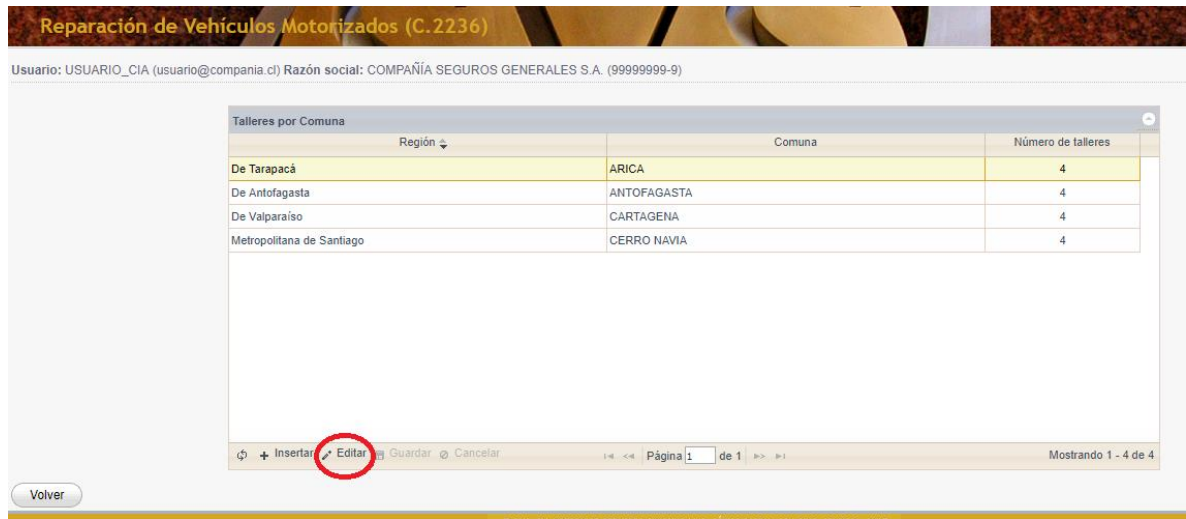

Posterior al primer ingreso de información, el usuario encontrará una pantalla que muestra una lista con la cantidad de talleres en convenio ingresados por la compañía en el primer ingreso de información, modificado por las actualizaciones, si así lo hubiere realizado.

Para actualizar o modificar un registro, deberá seleccionarlo y escoger la opción <editar>, una vez modificado deberá seleccionar <guardar>.

De la misma manera si quisiera ingresar un nuevo registro deberá seleccionar la opción <insertar> y luego <guardar> o <cancelar> según corresponda.